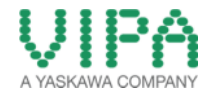

# How-To-Do

# HW Configuration of the CPU 314ST/DPM with WinPLC7

## **Content**

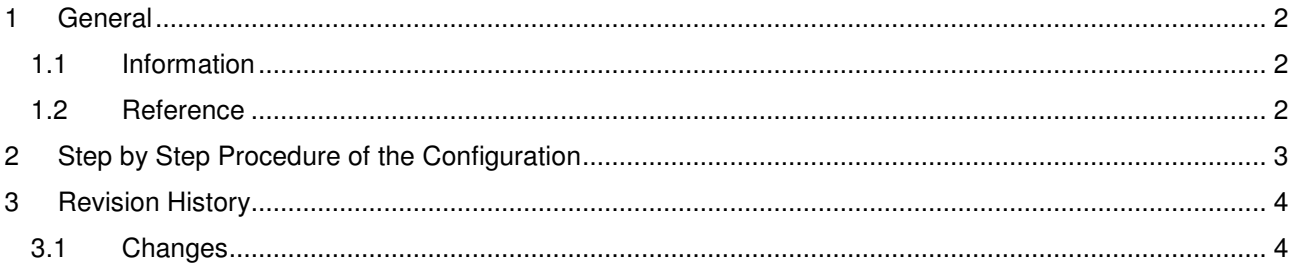

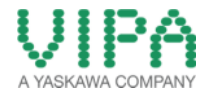

### 1 General

#### **1.1 Information**

This 'How-To-Do' describes, how you can perform the hardware configuration of the CPU 314ST/DPM with WinPLC7 from VIPA.

You can find a detailed description of the CPU 314ST/DPM in the manual under the link http://www.vipa.com/de/service-support/manuals/control-systems/300s/.

#### **1.2 Reference**

In this 'How-To-Do' the principal procedure is described.

Liability for material defects and defects of this documentation, especially for the correctness, accuracy, freedom and protection or third party rights, completeness and / or usability - except for willful misconduct or bad faith - is excluded.

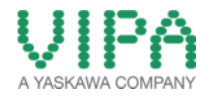

## 2 Step by Step Procedure of the Configuration

- 1. Start the WinPLC7 Tool from VIPA and create a new project.
- 2. Open the hardware configurator in the project-tree under "Hardware stations" –> "Create new".
- 3. Now create a VIPA SPEED7 Station.
- 4. The catalog opens, in which you can now insert the CPU under **S7-300 CPU Speed 7 CPU 314ST/DPM 314-6CF02 314ST/DPM** by double click. The integrated CPU components are automatically inserted into the UR3 Register. Now the station should look like the following picture:

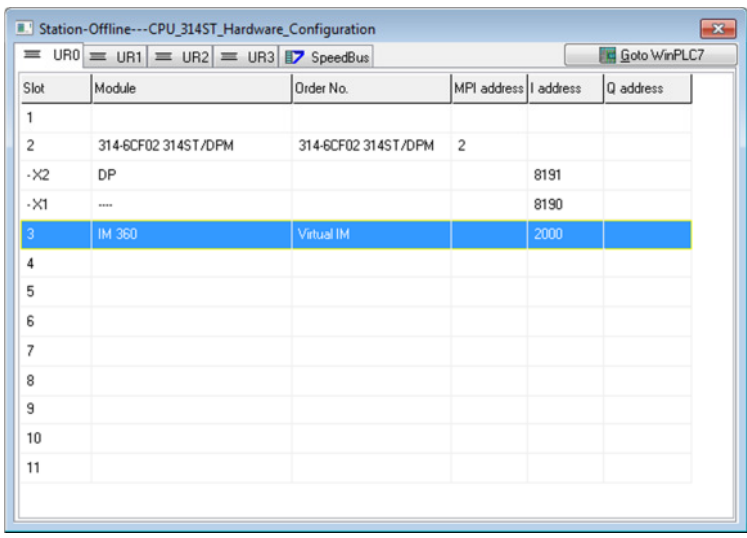

- 5. For transferring the hardware configuration you must at first specify the mode of the transfer. This must be adjusted in the menu bar under "Target:". Then execute the transfer of the hardware configuration in the menu bar.
- 6. Then a window opens, in which the detailed settings for the transfer are adjusted.
- 7. Close the hardware configurator after the transfer.

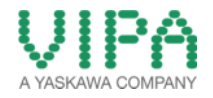

# 3 Revision History

#### **3.1 Changes**

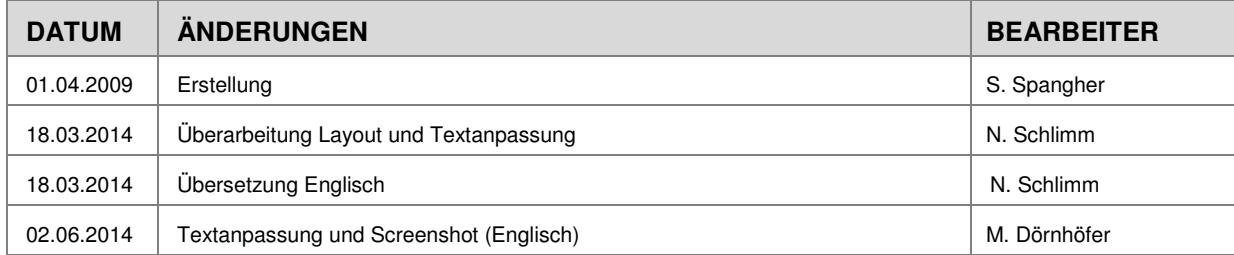